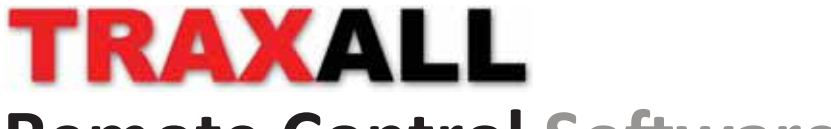

## **Remote Control Software** Ver 1.0

# **QUICK-START GUIDE**

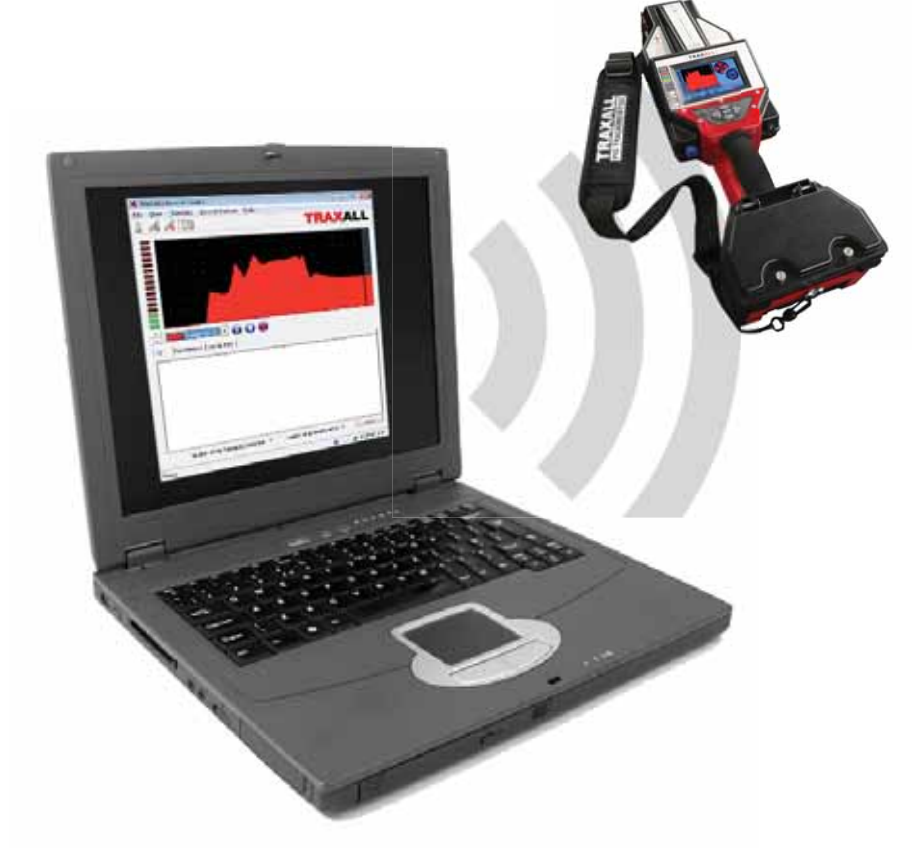

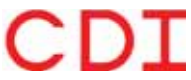

1801 North Juniper Avenue Broken Arrow, Oklahoma 74012 U.S.A. +1 (918) 258–6068 worldwide

www.pigging.com support@pigging.com

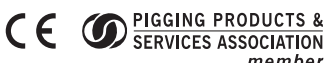

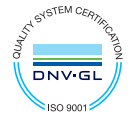

member

Information in this document is subject to change without notice and applies only to the version of software, hardware, or firmware described on the title page.

The software, hardware, and firmware described in this document are designed, manufactured, and written by CDI. The software and firmware copyright © 2014 CDI with all rights reserved.

This document © 2015 CDI. All rights reserved. Document Number 89–09–0032–00 Manual Revision 1.02 24 Feb 2015

The TRAXALL product is covered under United States Patent

## **CONTENTS**

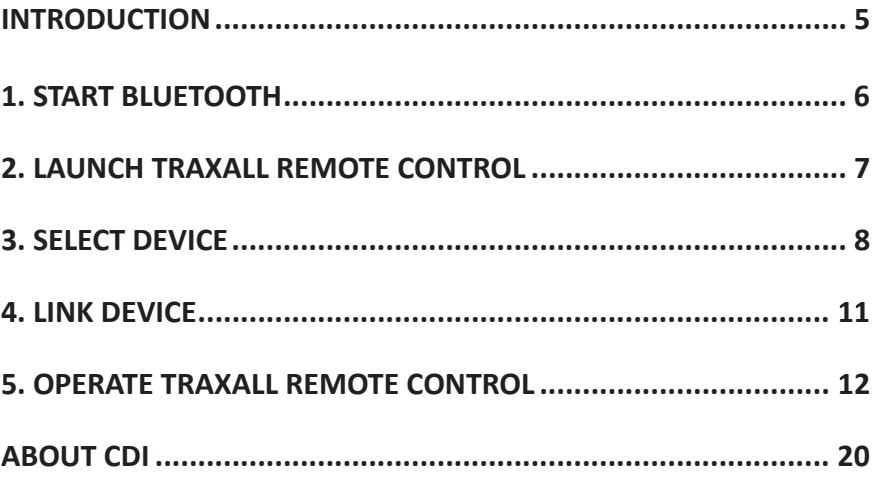

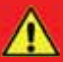

#### **WARNING**

**Any operaƟ on involving work on pipelines containing gases or liquids under pressure is potenƟ ally hazardous. It is necessary, therefore, to follow correct procedures in the use of this equipment to maintain a safe working environment.**

**No person should use this equipment unless fully aware of potential hazards of working with pressurized pipelines and trained in the procedures stated in this manual.**

**The purchaser of this equipment is responsible for the training and competence of operators and the manner in which it is used.**

**Contact CDI immediately should any diffi culty arise in the use of this equipment.**

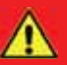

#### **WARNING**

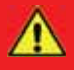

**Always use caution when opening any CDI transmitter that has been in a pressurized environment.** 

**It is possible for pressurized liquid or gas to leak into a transmitter and remain there even aŌ er the transmiƩ er has been removed from the pipeline.** 

**Always point the transmiƩ er away from yourself or others when opening a cover or end cap.**

## **INTRODUCTION**

TRAXALL Remote Control is a Windows application that will let you monitor and operate your TRAXALL receiver from a remote location (for example, a vehicle cab or shelter during inclement weather) on a laptop or PC.

With TRAXALL Remote Control, you can

- Set gain
- Set tracking/recording mode
- Manage job folders
- Reset the TRAXALL magnetic sensor

Under normal conditions, these tasks may be performed over an approximate maximum distance of 330 ft  $[100 \text{ m}]$ .\*

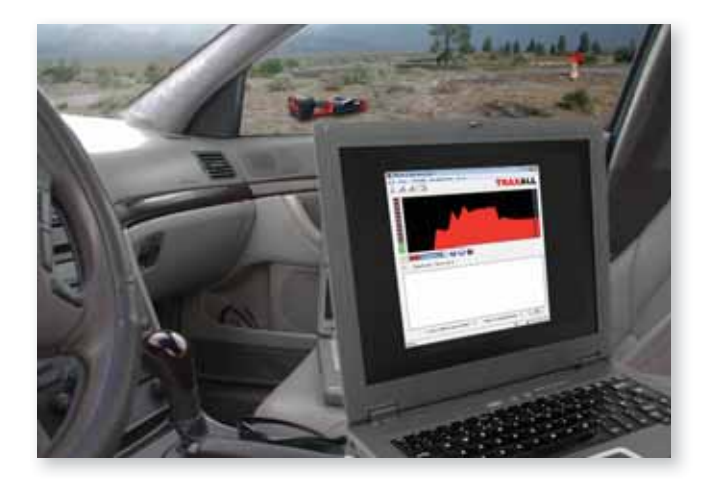

\* Using a Bluetooth Class 1 device

# **1. START BLUETOOTH**

From your TRAXALL receiver SYSTEM menu, highlight BLUETOOTH option and select Enter  $\longleftarrow$  key to enable Bluetooth communication. The Bluetooth icon will change from grey to **blue** to confirm.

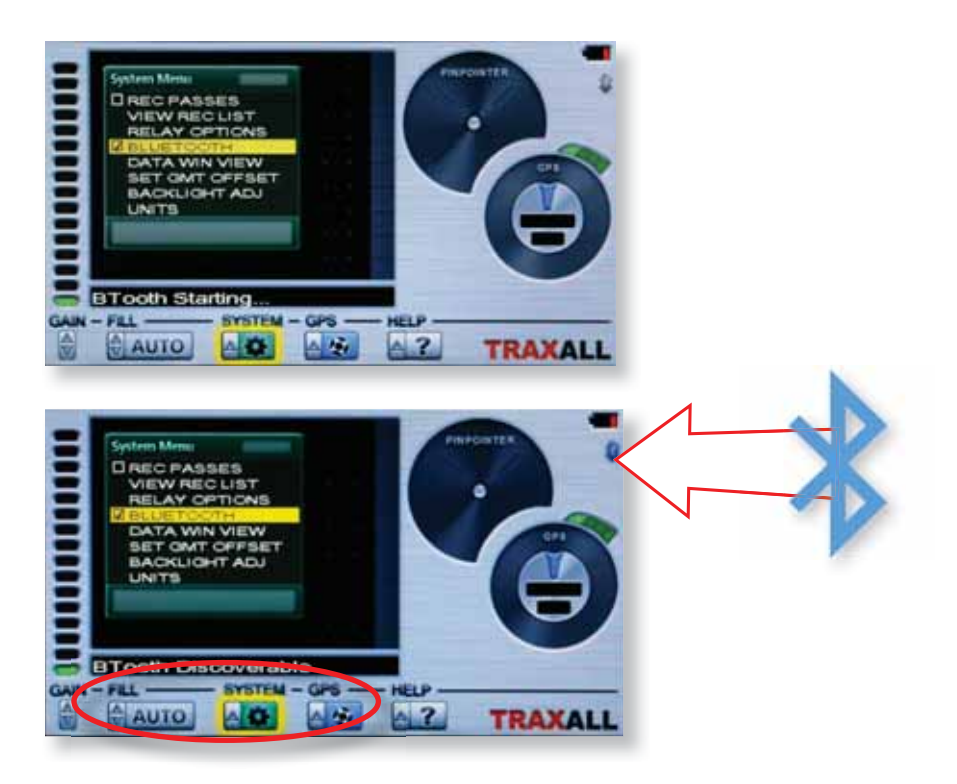

A "BTooth Discoverable" prompt means that TRAXALL Bluetooth is active, but it is still necessary to establish communication with your PC or laptop and then launch the TRAXALL Remote Control application. (See following pages.)

**\*NOTE: only MicrosoŌ Bluetooth drivers are supported by TRAXALL.** Contact CDI *support@pigging.com* or 1–800–580–4234 if you require Bluetooth connectivity assistance.

## **2. LAUNCH TRAXALL REMOTE CONTROL APPLICATION**

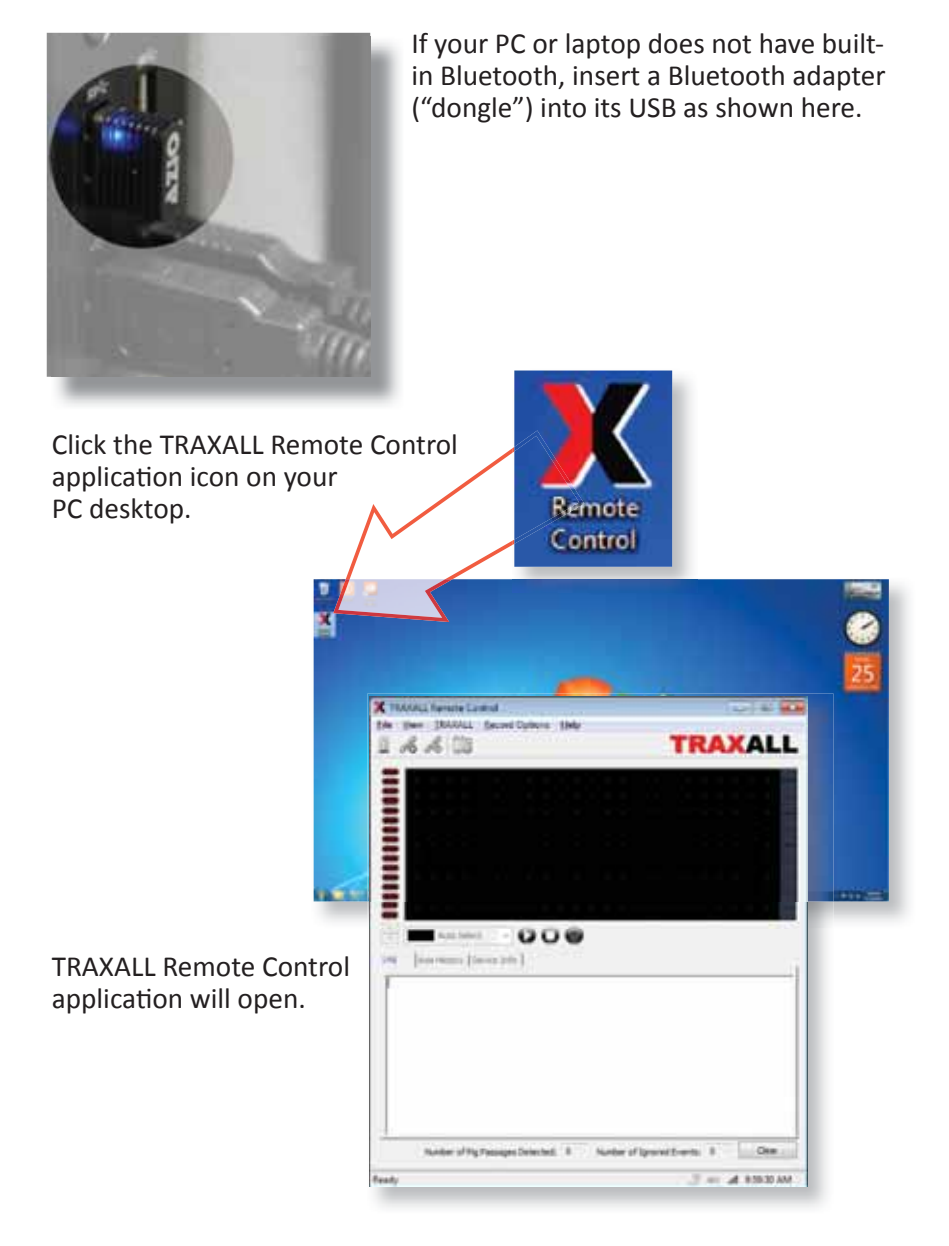

\*Contact CDI *support@pigging.com* or 1–800–580–4234 to obtain and install TRAXALL Remote Control to your PC.

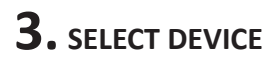

Click on the **Select Device** button to open the Device Survey Window

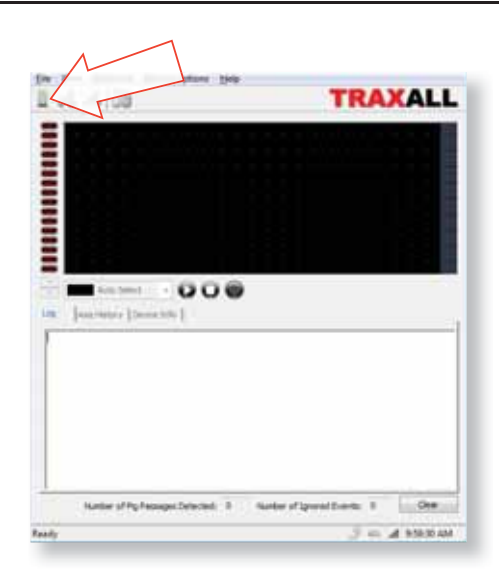

The Device Survey Window will display all previously-found TRAXALL devices

If device is not listed, click the **Add a Device** button.

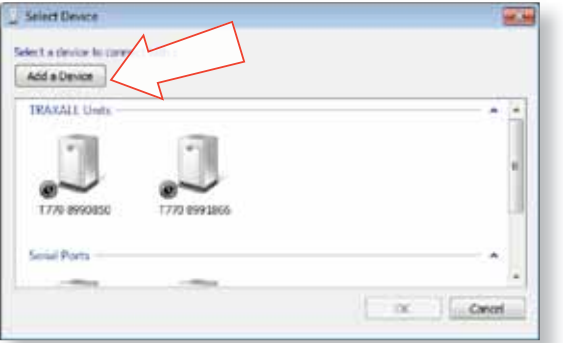

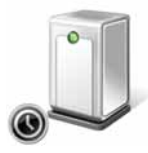

"Clock" icon indicates TRAXALL Remote Control TRAXALL is searching for a unit, or units have been detected are being configured for use on your PC.

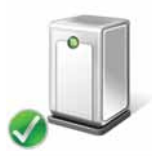

Green check mark icon indicates TRAXALL unit or units are now configured for use on your PC.

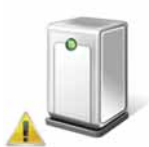

Warning icon indicates unit TRAXALL unit has not been detected and/or is not communicating with TRAXALL Remote Control (see next page).

If the Device Survey Window indicates a non-reachable device, and you are certain the TRAXALL unit in question has Bluetooth enabled and

is within communication range, select the **Remove Device button** to clear the device from the window.

Once cleared, click the **Add a Device button** to re-enter the device.

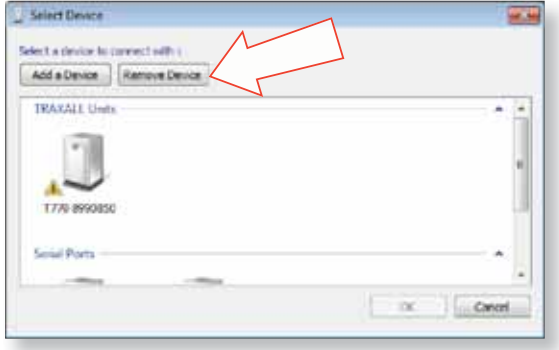

If prompted, enter a pairing code for the TRAXALL. The pairing code will be the last four numbers of your TRAXALL's serial number.

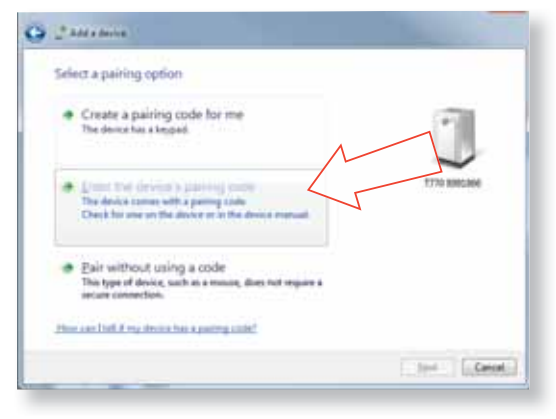

The serial number may be accessed via the TRAXALL HELP menu.

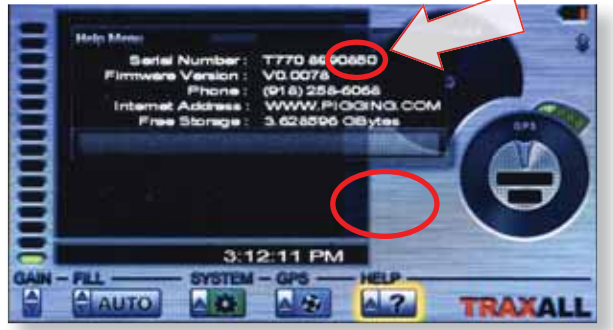

Select desired device.

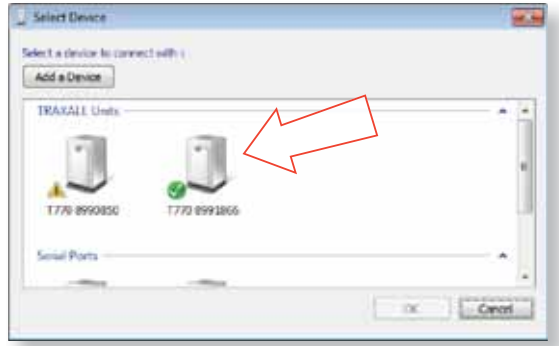

Click OK button to begin connection.

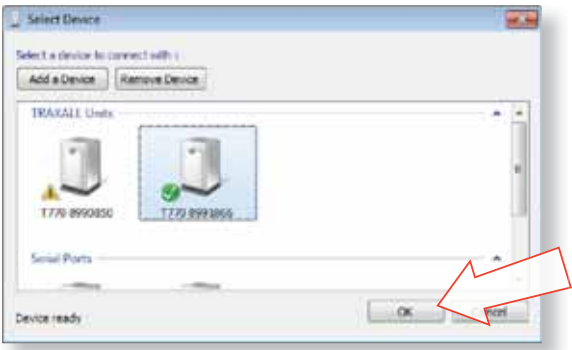

When communication is established, the Bluetooth icon will change from **blue** to **green**.

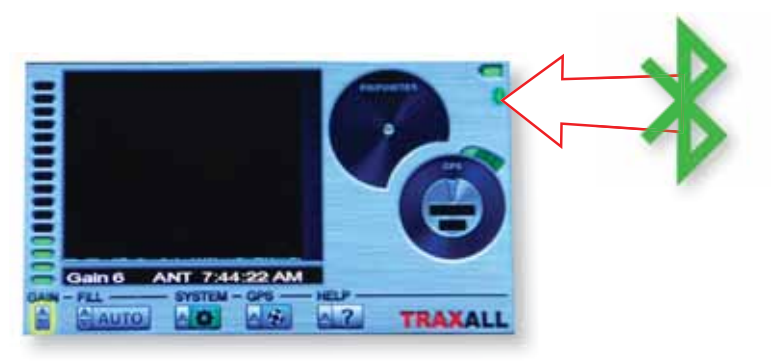

## **4. LINK DEVICE**

If the TRAXALL Remote Control application window on your PC shows TRAXALL activity you have communication.

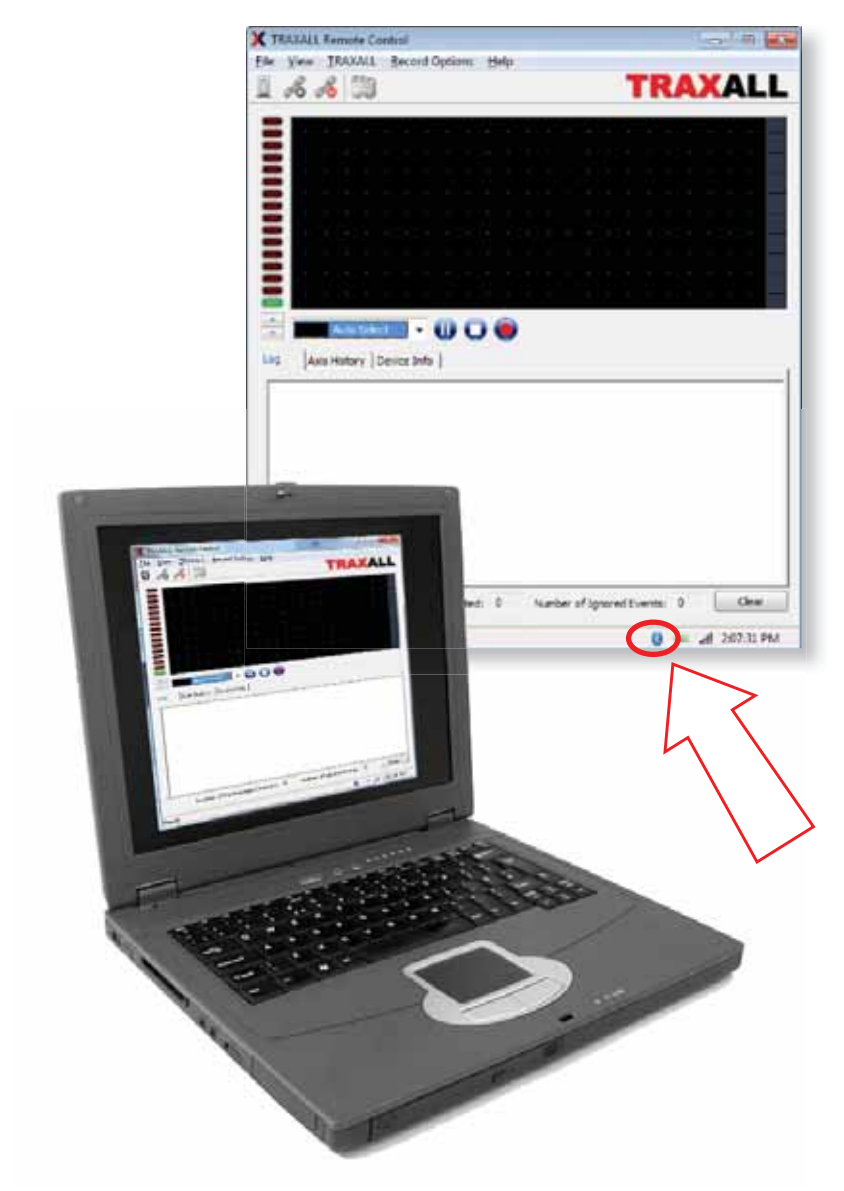

## **5. OPERATE TRAXALL REMOTE CONTROL**

TRAXALL Remote Control functions can be accessed by menus, icons, and/or tabs.

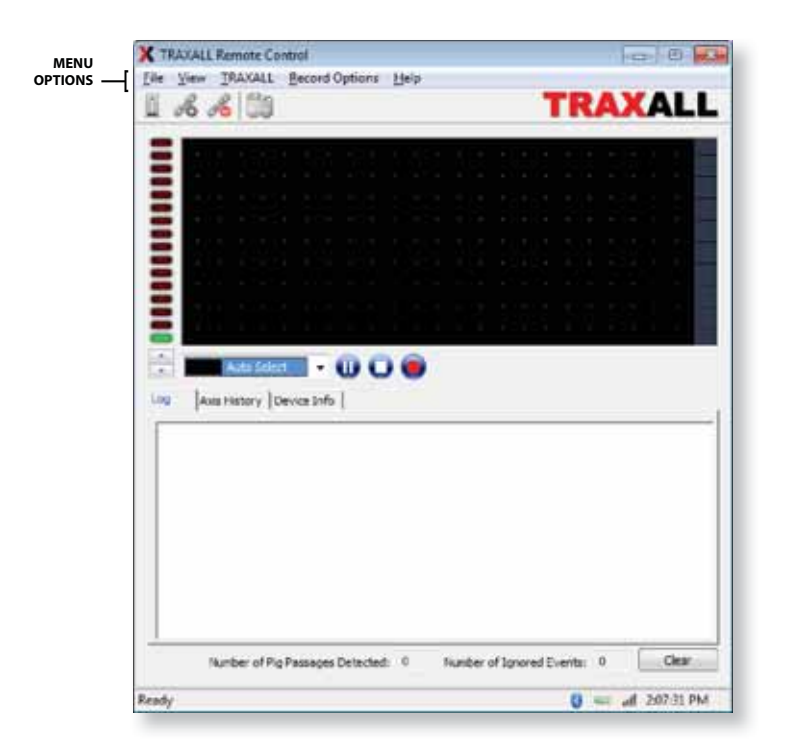

## **MENU OPTIONS**

## **File**

 *Save* Saves text in Log Window to a file  *Exit* Closes the TRAXALL Remote Control application

#### **View**

 *Tool Bar* Check/uncheck to show  *Status Bar* Check/uncheck to show

#### **MENU OPTIONS**

#### **TRAXALL**

 *Reset Sensor* Restores MR sensor sensitivity\*  *Transport Live Pause Stop* These commands control History Window data stream from TRAXALL receiver. They do not control TRAXALL functions, but

#### *Gain*

Controls TRAXALL receiver sensitivity.  *Increase + Decrease –*

#### **Record Options**

These commands function exactly as on the TRAXALL receiver unit.

control only the real-time display seen at the PC end.

#### *Working Folder*

Assign passage recordings to any of five job folders for later review

#### *AutomaƟ c*

TRAXALL will remain in a wait-state until a pig transmitter reaches the MR sensor

#### *Manual*

 Prepares TRAXALL for user-controlled Start/Stop recording (see Record Control buttons)

#### **Help**

Software Version and Build information

\* When exposed to a very strong varying magnetic field, the magneto-resistive (MR) sensor array used in Pinpoint and MAG modes can lose sensitivity until it is reset. This option restores MR sensitivity by realigning the magneto-resistive magnetic dipoles.

When TRAXALL is in MAG mode the MR array is automatically reset.

## *Operate TRAXALL Remote Control (cont.)*.

![](_page_13_Figure_2.jpeg)

## **TOOL BAR Bluetooth Wizard**

 **Connect Disconnect**

## **HISTORY WINDOW**

Real-time graphic plot of transmitter passage

#### **PASSAGE PROMPT**

When TRAXALL receiver is recording, these prompts will show in successive order

**Waiting for Trigger. Verifying Passage Logging Data**

**MANUAL RECORD CONTROL** Start/Stop recording when in Manual mode

## **DATA STREAM CONTROLS**

Same function as TRAXALL> *Transport* options (pg. 13) These commands control the display stream from the TRAXALL History Window.

![](_page_14_Picture_11.jpeg)

![](_page_14_Picture_12.jpeg)

![](_page_14_Picture_13.jpeg)

![](_page_14_Picture_14.jpeg)

![](_page_14_Picture_15.jpeg)

## **TRANSMITTER SELECTOR**

Similar to the TRAXALL receiver FILL menu. Use the drop-down menu to select transmitter type.

**Auto Select Transmitter 1–7 Mag Legacy**

Selection of one type excludes others.

## **GAIN CONTROL & INDICATOR**

 $\blacktriangle \blacktriangledown$  to increase/decrease TRAXALL receiver sensitivity. **Green/red** LED stack indicates current sensitivity level

![](_page_14_Picture_22.jpeg)

## *Operate TRAXALL Remote Control (cont.)*.

![](_page_15_Figure_2.jpeg)

#### **INFO DISPLAY WINDOW & TABS**

Choose between:

 **Log**

Tracking information in text format

#### **Axis History**

Real-time plots of signal relative field magnitude where  $red = X$ ,  $green = Y$ , and  $blue = Z$ 

## **Device Info**

TRAXALL unit and GPS information

![](_page_16_Picture_76.jpeg)

## **Passage and Event Counters**

Number of pig passages/Ignored events

## **Clear**

Clears Log Window and Passage and Event counter entries

*Operate TRAXALL Remote Control (cont.)*.

![](_page_17_Picture_2.jpeg)

#### **STATUS BAR**

**Application Status** Displays current state of TRAXALL Remote Control application

 **ConnecƟ on Status Color** = connected; **Grey** = disconnected

 **BaƩ ery** TRAXALL battery charge status

 **Signal Strength** TRAXALL-PC Bluetooth link

 **Time** Local time-of-day CDI is a family-owned and operated business located in Broken Arrow, Oklahoma, just 12 miles from downtown Tulsa. Incorporated in 1982, CDI has proudly been manufacturing products in the United States for more than 32 years. CDI currently employs 45 people in the areas of electronics and mechanical design, software and firmware programming, electronics manufacture, machining, and more.

All CDI products are designed and built completely in-house utilizing an on-premises machine shop boasting six fully-automated CNC machines as well as

full-time electronics assembly personnel.

![](_page_19_Picture_4.jpeg)